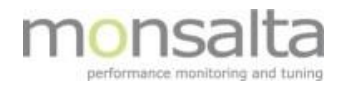

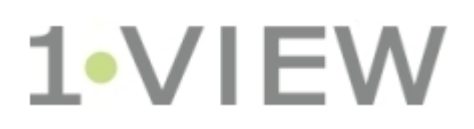

# WebRobot User Guide: Version 5.2

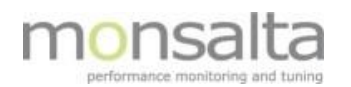

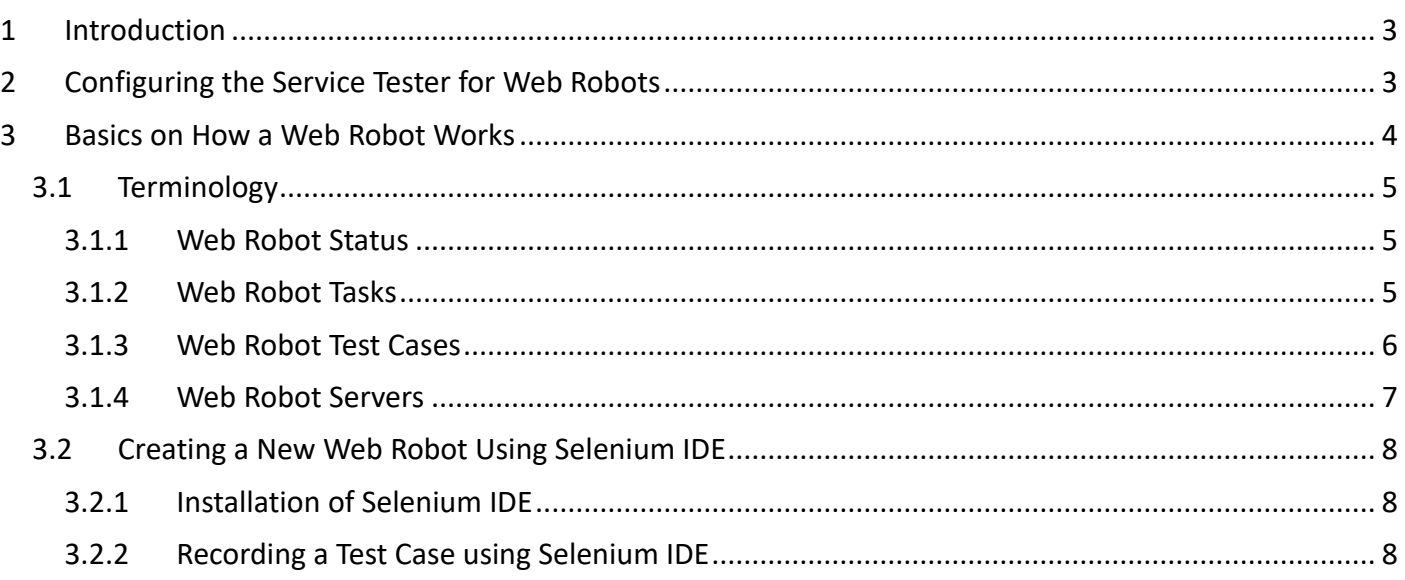

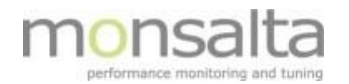

## **1 Introduction**

OneView can be scheduled to run a predefined test scenario to make sure that for example an application is working. The test is either set up using a script designed in Selenium IDE or directly in the OneView application. The script is run via the OneView Service Tester extender. In order to use the Web Robot functionality a special Web Robot software package must be installed.

This document provides you with details on setting up a test in the Service Tester, an introduction to creating a test script in Selenium IDE, and finally how to test the script using the Service Tester.

A Web Robot is a good tool of providing information on a workflow in an application and verifying that an application is working also during the night and weekends when there might not be any data in the log files.

Be aware that a Web Robot can be time consuming as it requires work to maintain – it is therefore important to keep it as simple as possible.

# **2 Configuring the Service Tester for Web Robots**

For a Service Tester to be able to schedule robots, a Web Robot directory must already exist. A Web Robot directory is an installation directory containing the executable WebRobot.jar and corresponding configuration files.

The Web Robot software can be downloaded from the OneView Download Page [https://monsalta.dk/oneview/.](https://monsalta.dk/oneview/) Choose the tab WebRobot and unzip the contents into a folder in your OneView folder – e.g. 'D:\OneView\OneViewWebRobot':

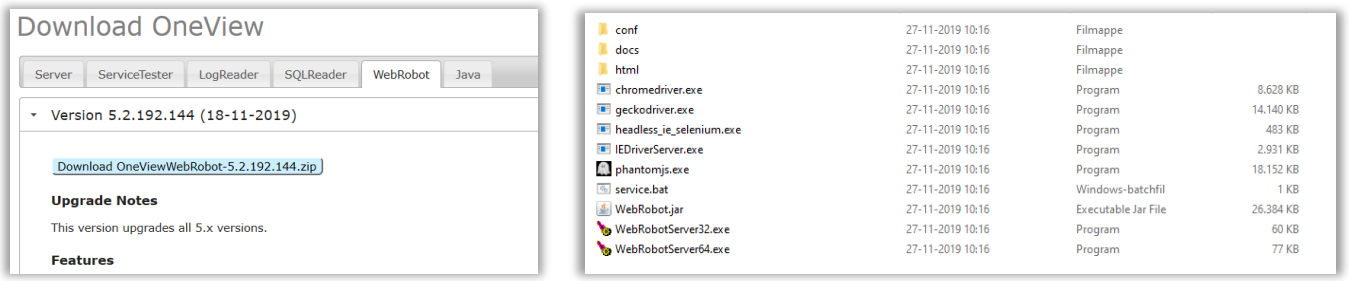

A configuration file is installed together with the Web Robot software – in the 'conf' directory. The first time you install the Web Robot software you need to rename the file from 'config.properties.default' to 'config.properties' in order to make the configuration work. Details on the various settings are documented in the file.

Prior to designing your first Web Robot you need to tell your Service Tester where to find the Web Robot software – this is performed in the Service Tester in the Admin module:

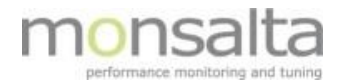

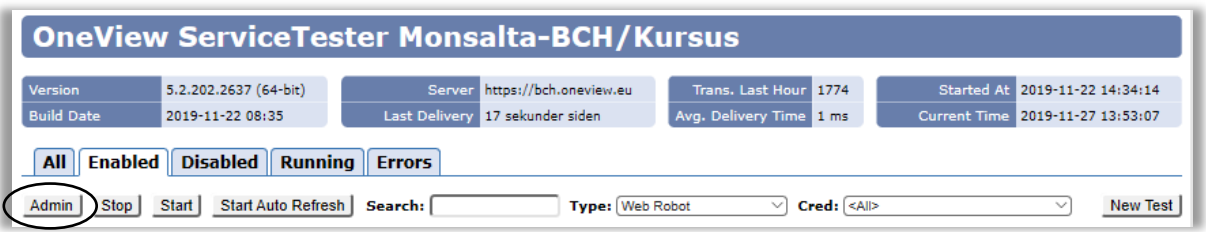

Fill in the information in the tab 'Web Robot Servers' and point to where your Web Robot software is installed – in this case 'C:\OneView\OneViewWebRobot'. Remember to click 'Save'.

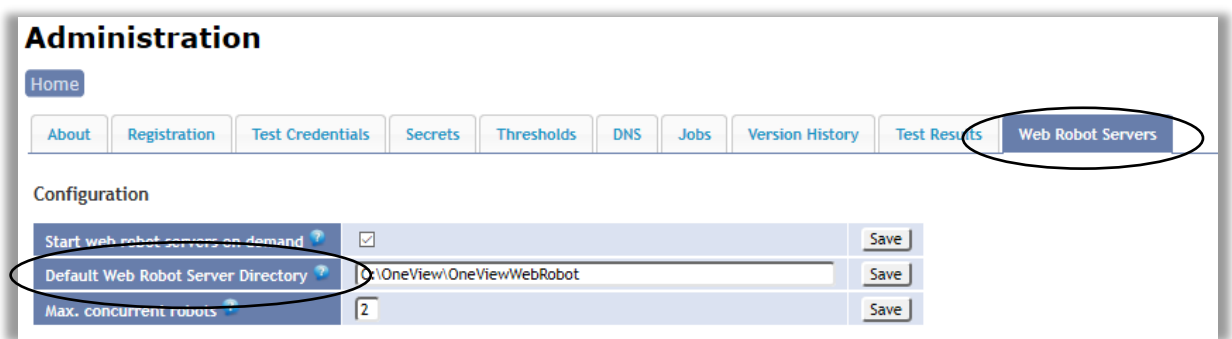

# **3 Basics on How a Web Robot Works**

A Web Robot is defined as a selection of test cases – this means that more tasks can be run in the same web robot.

From version OneView version 5.2 the Web Robot is primarily operated from OneView and not from the Service Tester.

In OneView the Web Robot is operated from the tab 'Measurements' and 'Web Robots'.

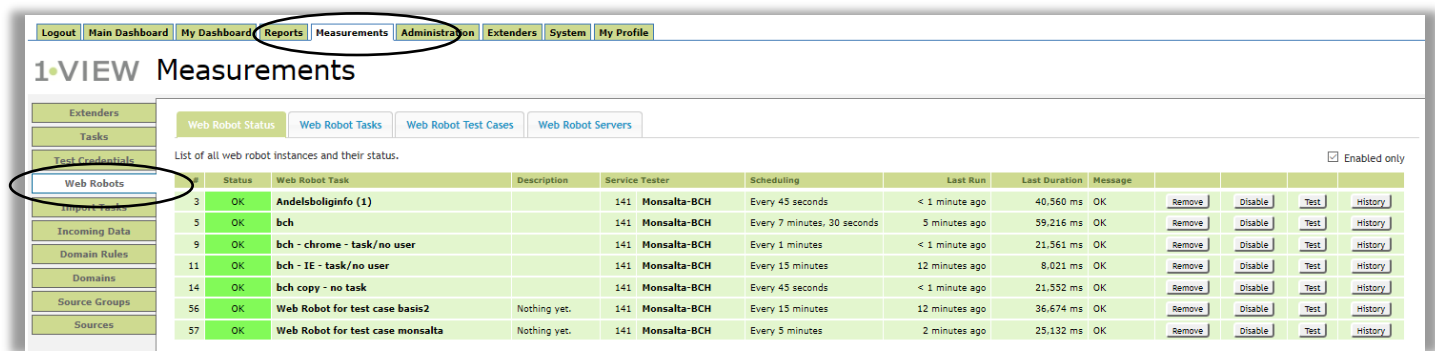

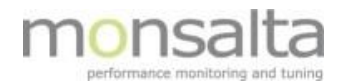

## **3.1 Terminology**

Several terms are used when working with the Web Robot. A brief introduction is presented below based on the naming of the tabs in OneView.

#### **3.1.1 Web Robot Status**

This tab contains a list of all web robot tasks and their status. From this window you can:

• **Remove** a Web Robot Task – this means that you remove the task from the extender – the task is still in the OneView System. If the task is not deployed to an extender you can use the **Deploy** button – which is visible if a task is not deployed.

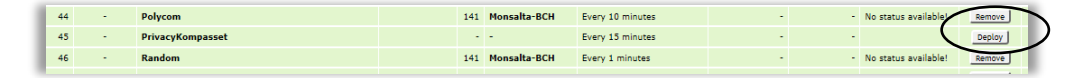

• **Enable** a Web Robot Task – this means enabling the Web Robot Task to start running and generating data to your OneView system. If a task is already enabled, you can **Disable** the Web Robot Task. Note – if a Web Robot Task is already enabled you are presented with a color in the first column indication that status of the Web Robot Task

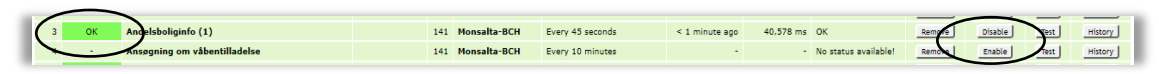

• **Test** a Web Robot Task – this enables you to run a test on your Web Robot Task. The test can be performed on both enabled and disabled Web Robot Tasks.

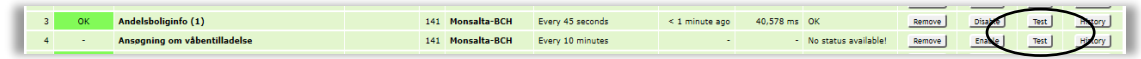

• **History**: The history of a Web Robot Task leads you to the Robot Log from where you can view details on the history of the Web Robot Task. Each run is saved in a separate log file.

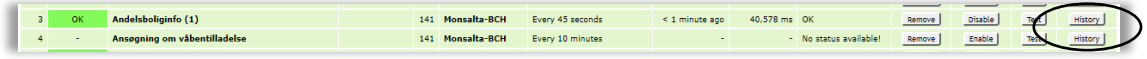

### **3.1.2 Web Robot Tasks**

This tab contains information on all Web Robot Tasks contained in your OneView system. As mentioned earlier more Web Robot Test Cases can be contained in a Web Robot Task. In this section you can view information on the name of the task, which browser type is used for the task and the default scheduling.

From this window you can:

• **Deploy / Remove:** By clicking the **Deploy / Remove** button you can deploy or remove your Web Robot Task to/from a Service Tester. OneView automatically identifies Service Testers registered and shows a list from which you can choose the relevant action. Please note that you can also **Enable** the Web Robot Task in the dialogue box. Enabling means that you enable the task for measurements in the Service Tester. By unclicking

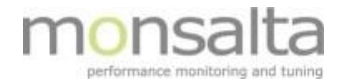

the button, you disable the Web Robot Task.

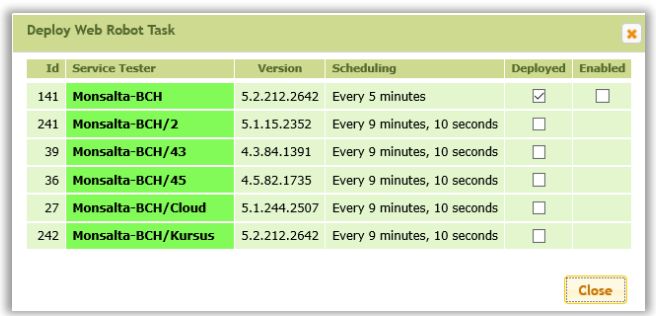

- **Test:** By clicking the **Test** button you can test your Web Robot Task. A Web Robot Task can be tested in both states 'Enabled' and 'Disabled'.
- **Delete**: By clicking the **X** you can delete your Web Robot Task. If Web Robot Test Cases are attached to the Web Robot Task you are asked whether you wish to delete. Please note that the Web Robot Test Cases are not deleted from OneView in this step – only the Web Robot Task in question.

#### **3.1.3 Web Robot Test Cases**

This tab contains information on all Web Robot Test Cases contained in your OneView system. Web Robot Test Cases are step-by-step instructions to a web browser simulating actions made by a real end-user. In this section you can view information all Web Robot Test Cases contained in your OneView installation as well as options to import and create a new Web Robot Test Case.

- **Version**: The **version** indicated which version is currently in use. Note you can revert to previous versions by entering the Web Robot Test Case and saving this version. Older versions can also be deleted.
- **Test**: By clicking the **Test** button you can test your Web Robot Test Case using a Web Robot. The Web Robot Test Case needs to be connected to a Web Robot prior to testing.
	- o If the Web Robot Test Case **is** already connected you are presented with a list of where the Web Robot Test Case is connected, and you click 'Test'. Note – if more Web Robot Test Cases are connected all will be run:

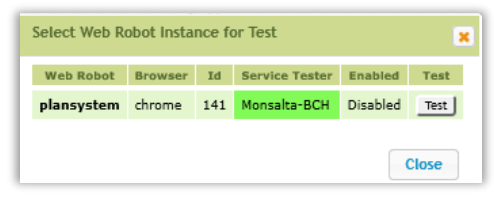

o If the Web Robot Test Case **is not** connected you are presented with a dialogue box where you can create a new Web Robot Task:

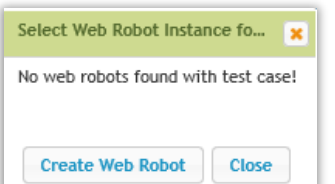

**Delete:** By clicking the X you can delete your Web Robot Test Case.

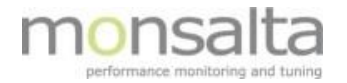

## **3.1.4 Web Robot Servers**

This tab contains the list of registered Web Robot Servers. A Web Robot Server handles the execution of Web Robot Tasks scheduled by a Service Tester. Starting and stopping Web Robot Servers are done by the Service Tester.

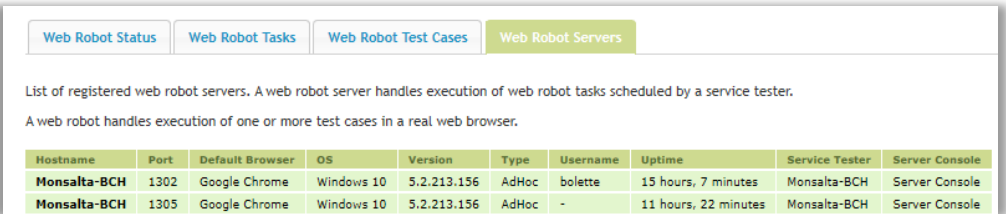

By clicking the **Server Console,** you are led to the log file for the Web Robot Servers. The log file contains information on running and terminated Web Robots and the logs for each run can be opened from here.

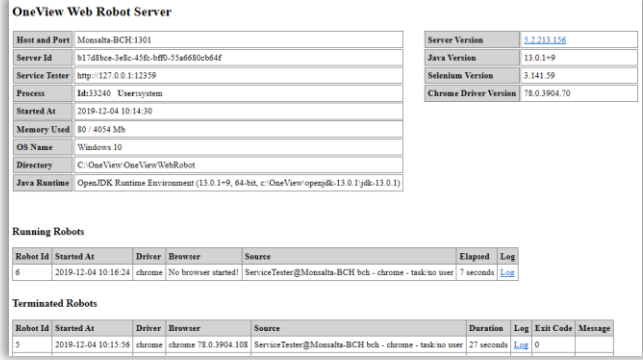

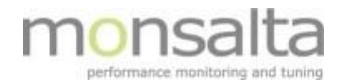

### **3.2 Creating a New Web Robot Using Selenium IDE**

An example of creating a completely new Web Robot Task containing a Web Robot Test Case is described below:

#### **3.2.1 Installation of Selenium IDE**

Selenium IDE is the tool used for recording a new Web Robot Test Case to be used in OneView.

• Install Selenium IDE for Chrome using the following link: <https://chrome.google.com/webstore/detail/selenium-ide/mooikfkahbdckldjjndioackbalphokd>

It is added as an extension in Chrome upon installation and a Selenium icon is installed in the topbar of your Chrome browser:

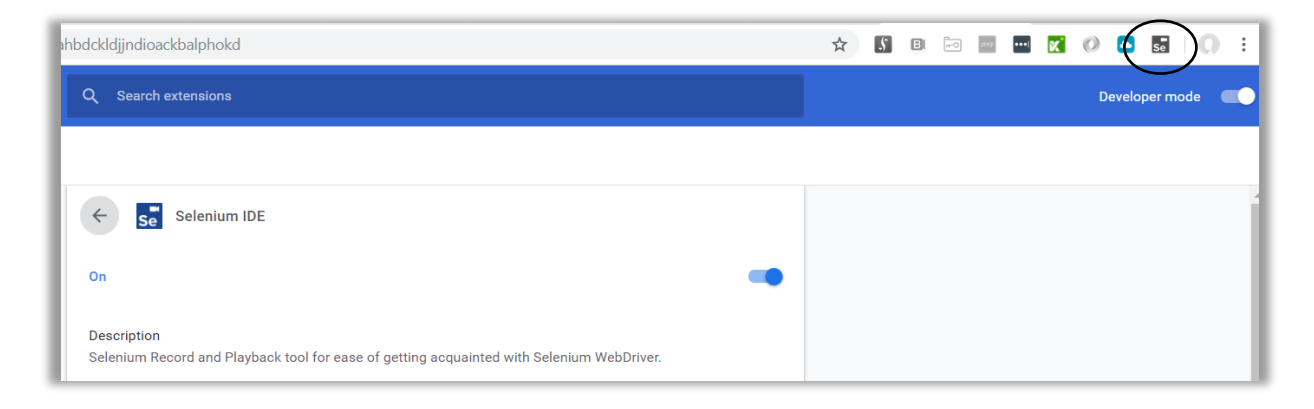

### **3.2.2 Recording a Test Case using Selenium IDE**

1. Open Selenium IDE in Chrome by clicking the icon in Chrome - se. Pick the option 'Record a new test in a new project':

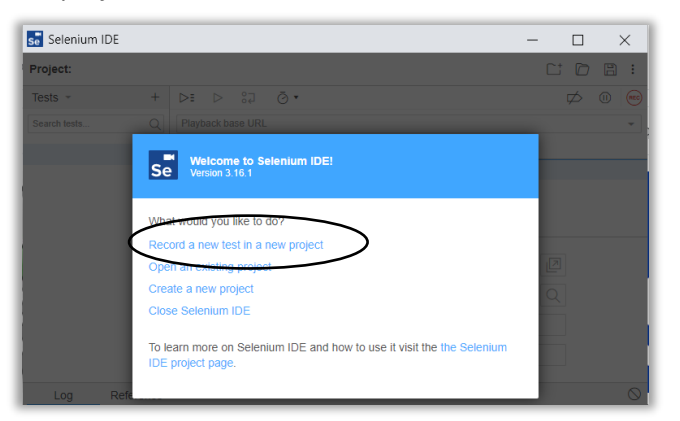

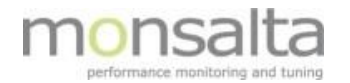

2. Provide a name to the project

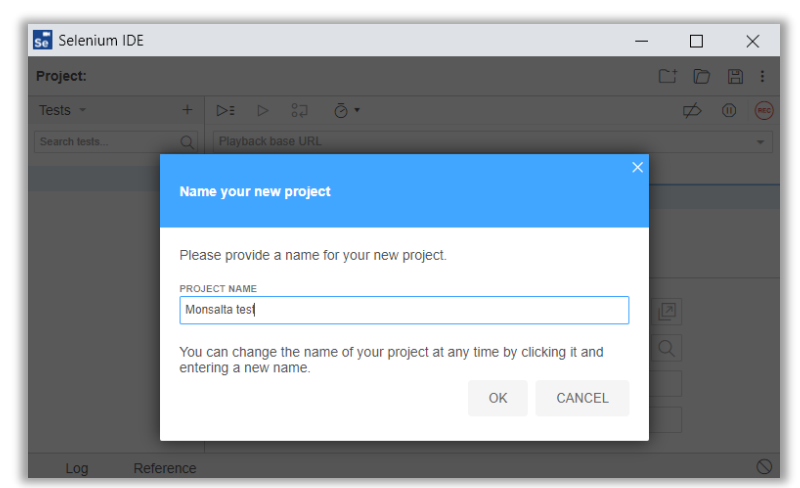

3. Set the base URL for the new test and start recording. The base URL is the URL where the test starts

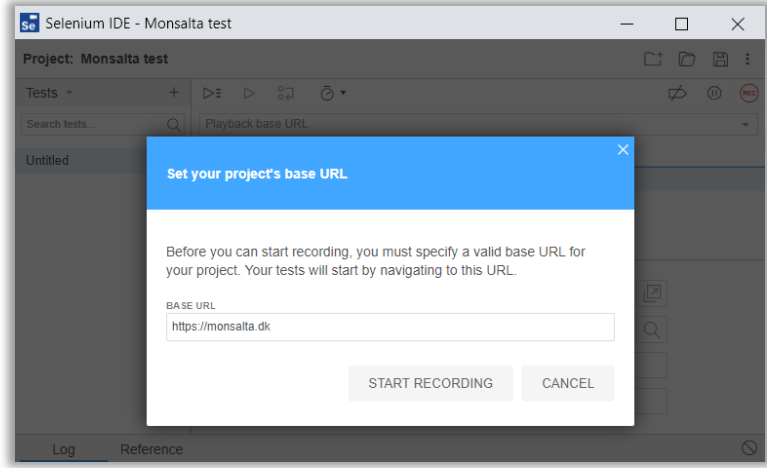

4. The webpage stated opens and from here all clicks, and other actions are recording in the background. Note the recording information at the bottom of the screen.

The test case that we are recording in this example opens the Monsalta web site, clicks the tabs at the top and verifies some text.

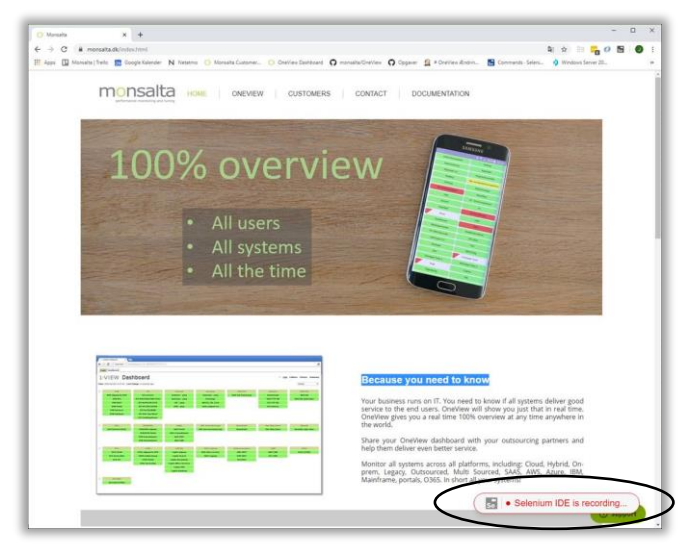

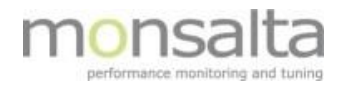

5. When you have finished your test in the Chrome browser you need to stop the recording in the Selenium IDE. This is done by clicking the 'Stop Recording' button (the red square at upper right corner)

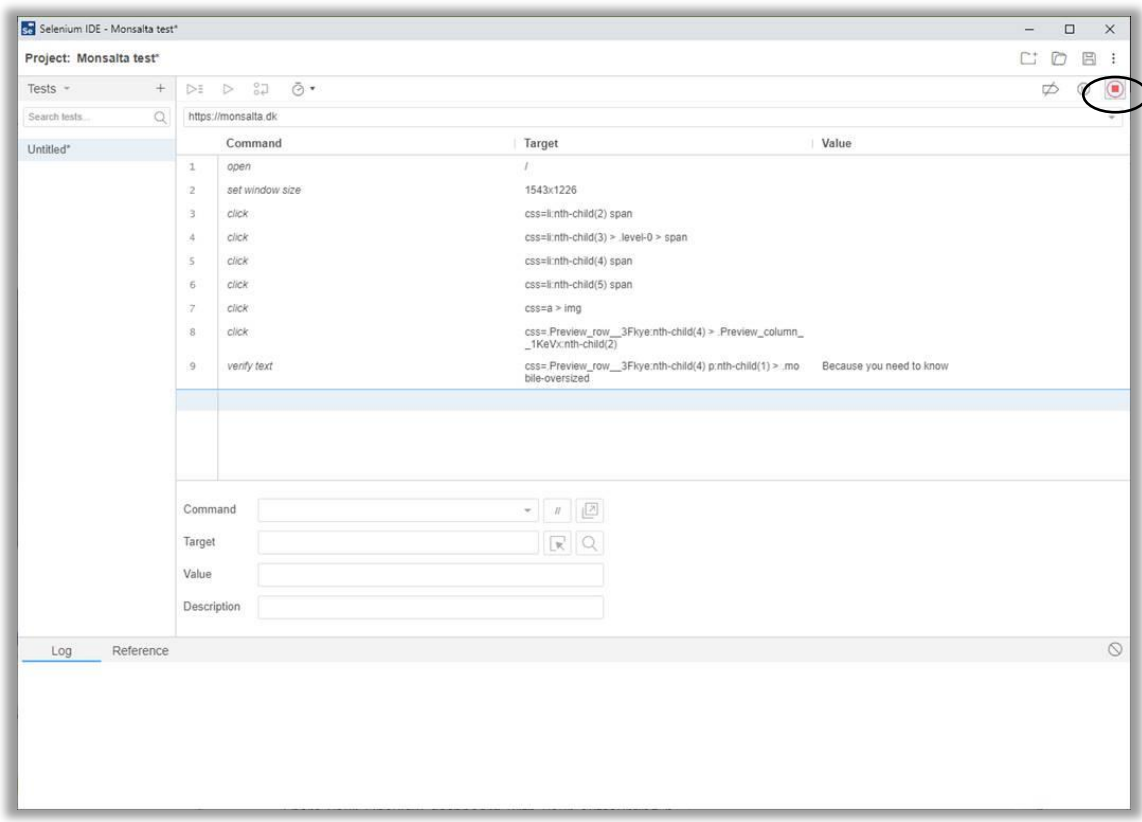

6. Provide a name to the new test case and click 'OK'

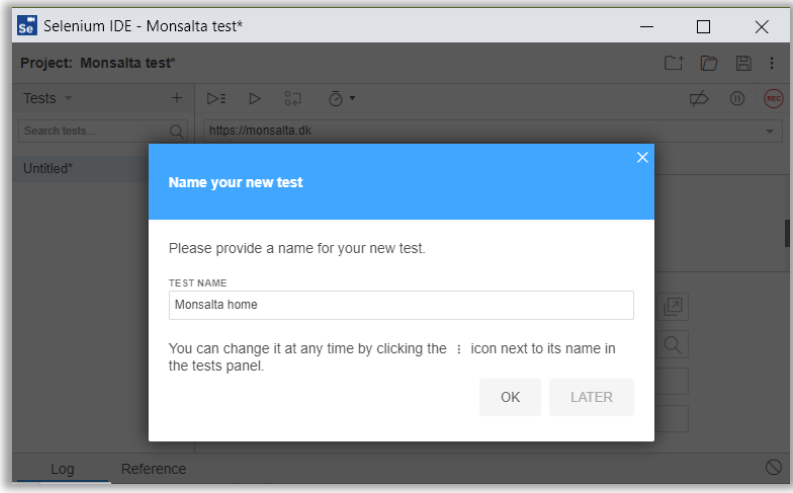

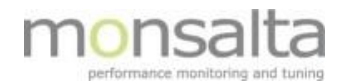

7. Save test case as a .SIDE file which can be used in OneView. Saving is done by clicking the 'Save' button in the upper right corner  $\square$ 

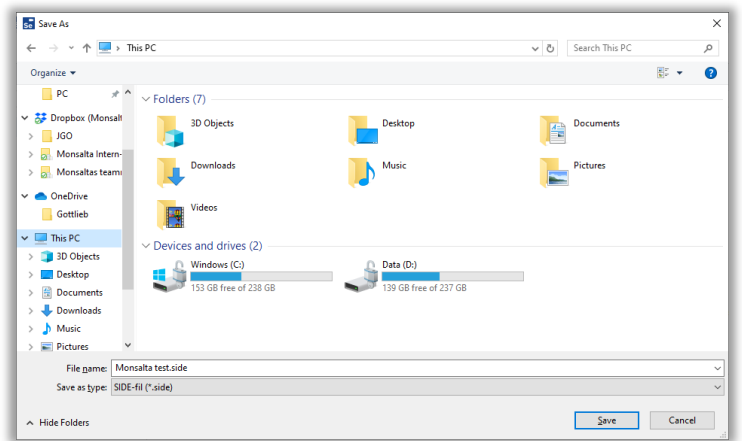

8. Perform a test run of the recorded test case by clicking the 'Run Current Test Case' icon in the top bar  $\bullet$ . The lines turn green to indicate that the test run was successful.

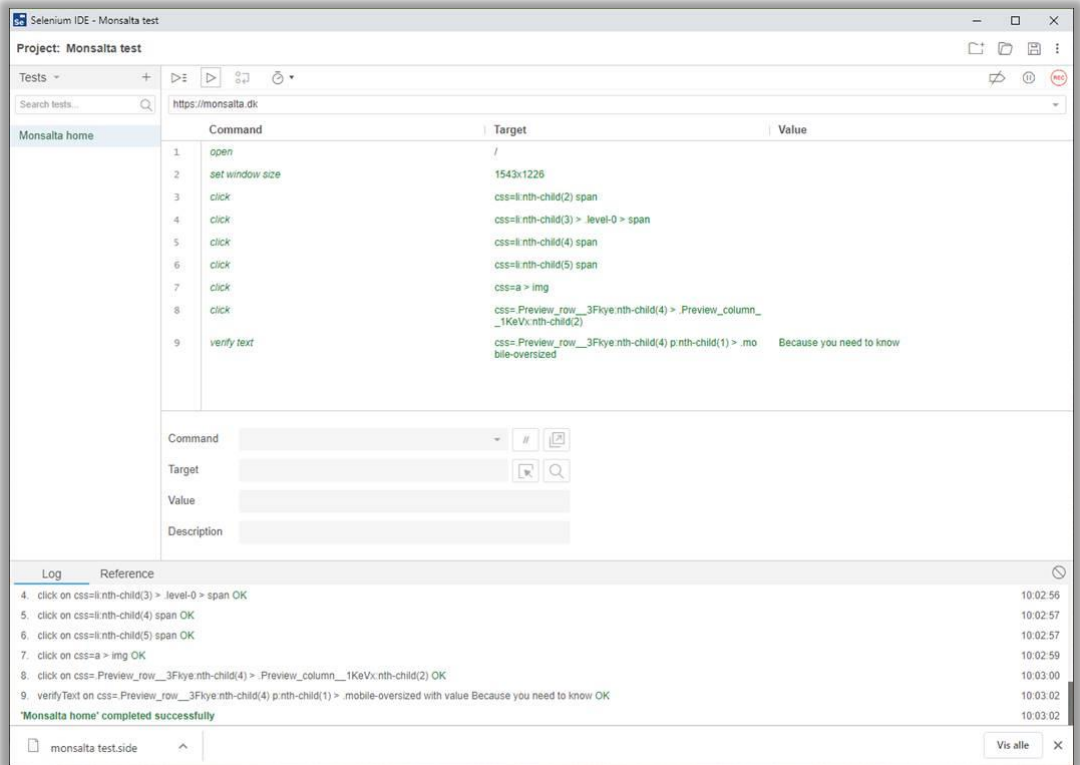

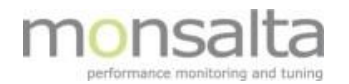

9. Import the test case to OneView – using the path: Measurements -> Web Robots -> Web Robot Test Cases -> Import Test Case. Simply drag and drop the .SIDE file into the box.

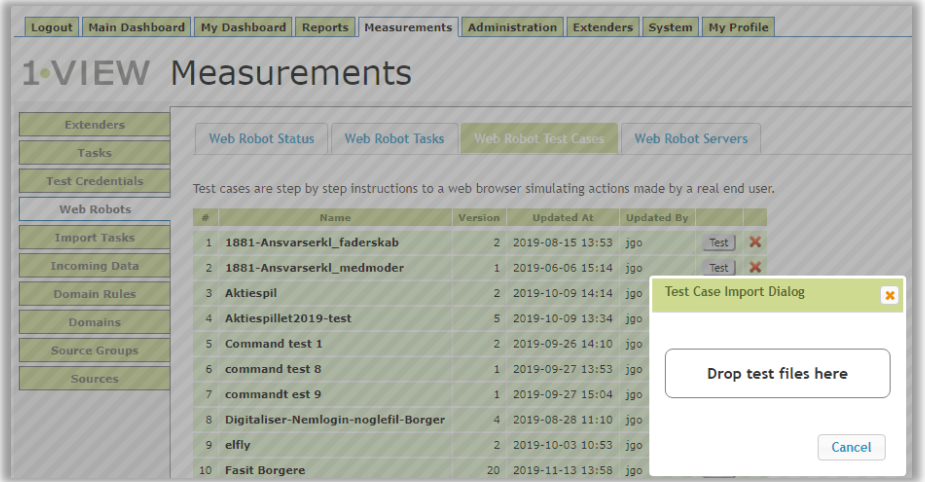

10. Select the test case to import to OneView by selecting the test case and clicking 'Import Test Cases'.

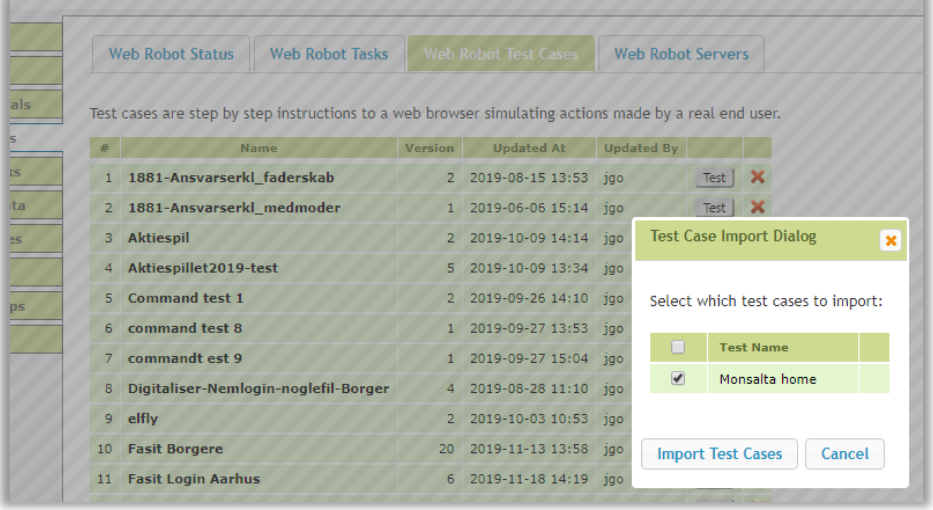

Upon a successful import the following icon is shown:

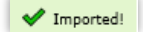

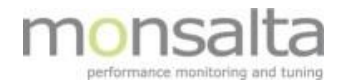

11. To view the imported test case simply click the name in OneView.

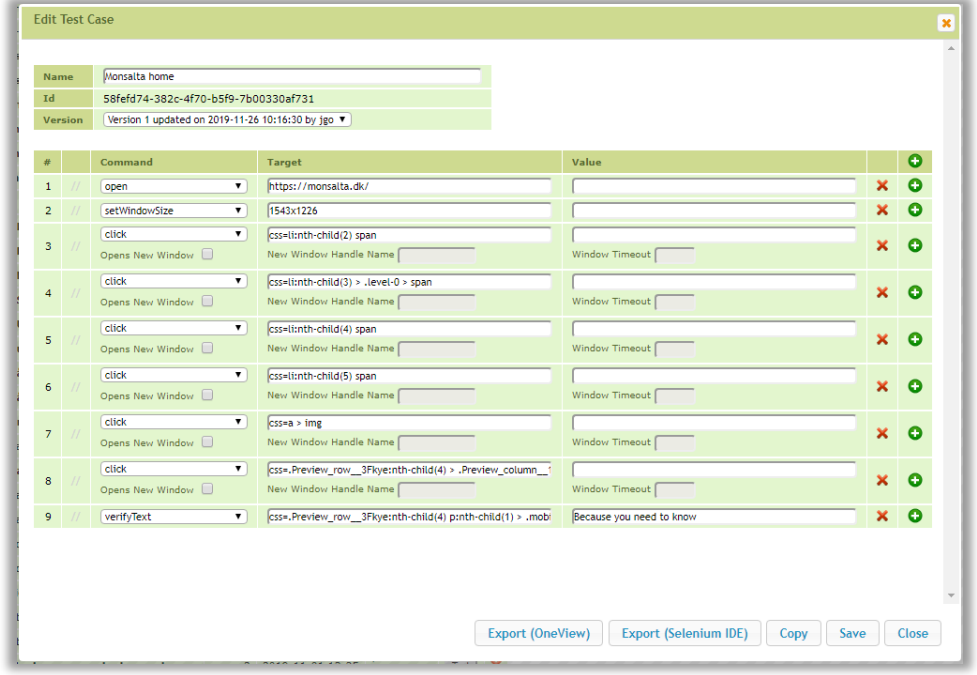

From here it is possible to edit Web Robot commands and insert Oneview commands. OneView commands are identified by @OneView and are used by OneView to start and stop transactions used in OneView.

To add a new command click the '+' and choose your command from the drop-down box. Click 'Save' to save the test case with your changes.

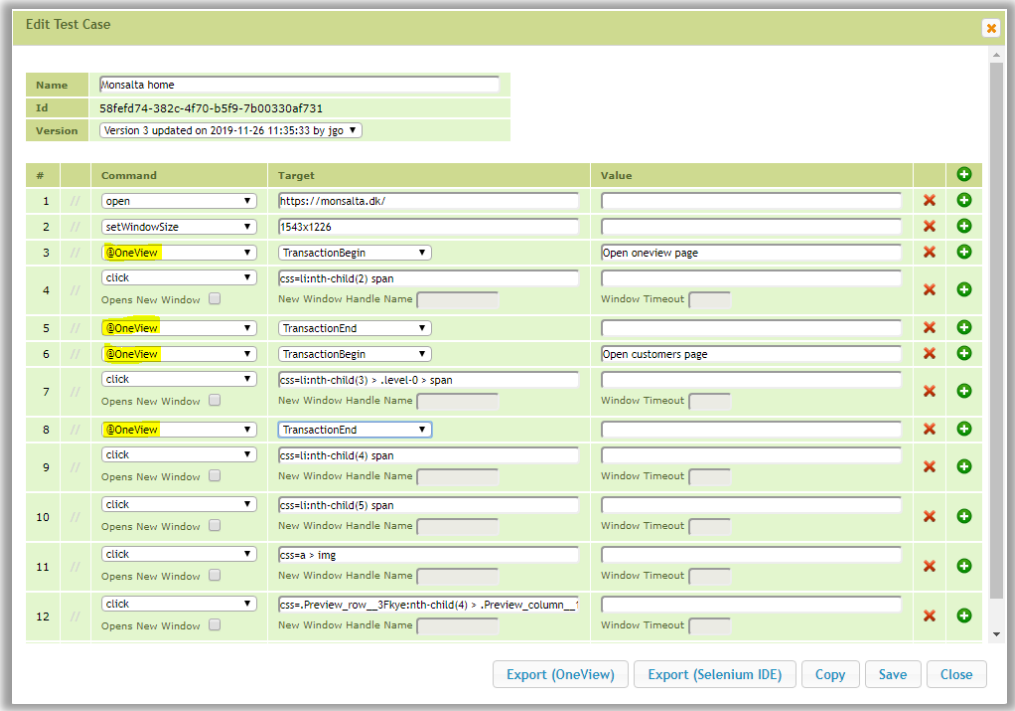

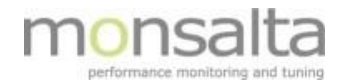

12. The next step is to test the test case in a Web Robot. Simply click the 'Test' button next to your newly created test case

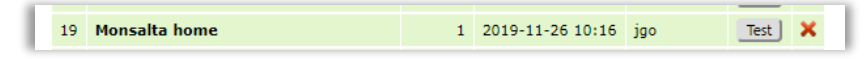

Since the test case is not connected to an existing Web Robot a new Web Robot has to be created – click 'Create Web Robot'.

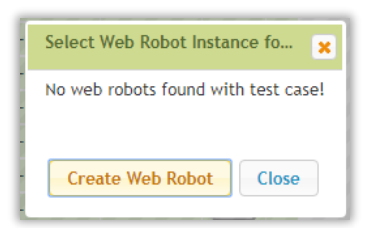

Set up the new Web Robot Task. You are presented with a lot of parameters but in this case simply use the default parameters including the name for the Web Robot Task. Save the task by clicking 'Save'.

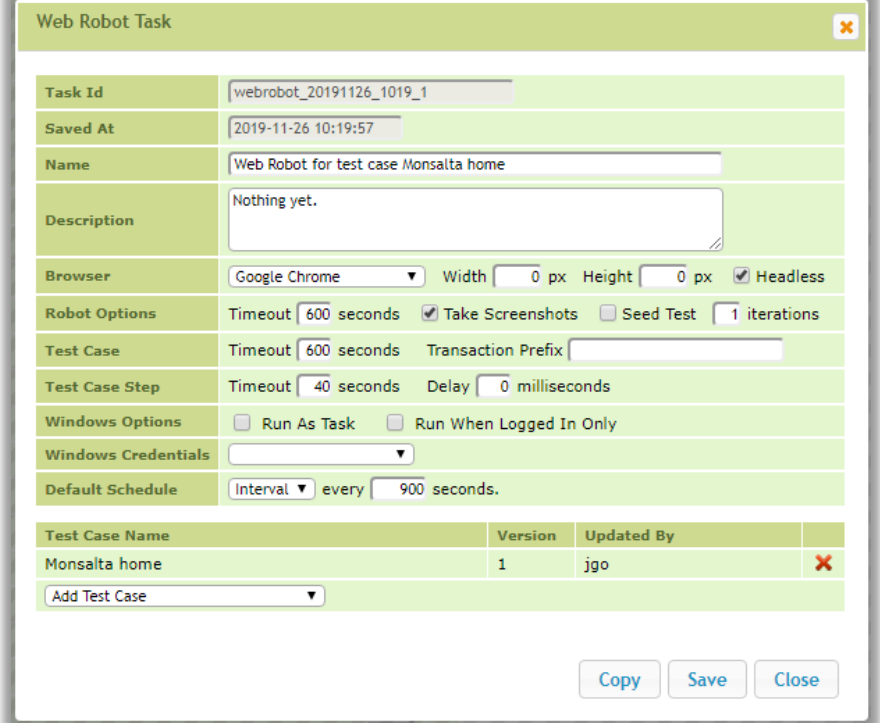

13. The next step is to deploy the task – to deploy a task means that you connect it to a Service Tester.

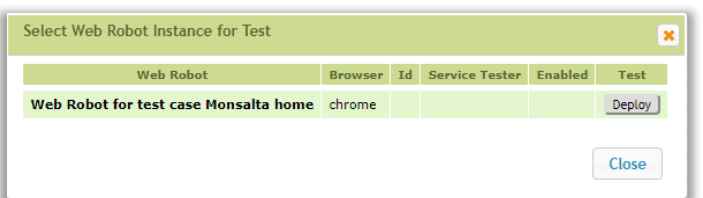

Click 'Deploy' and choose the Service Tester you wish to deploy the Web Robot Task to.

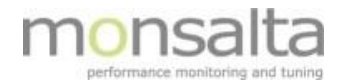

In this step we recommend that you **do not enable** the Web Robot Task since you need to verify it before enabling it to run. Click 'Close'

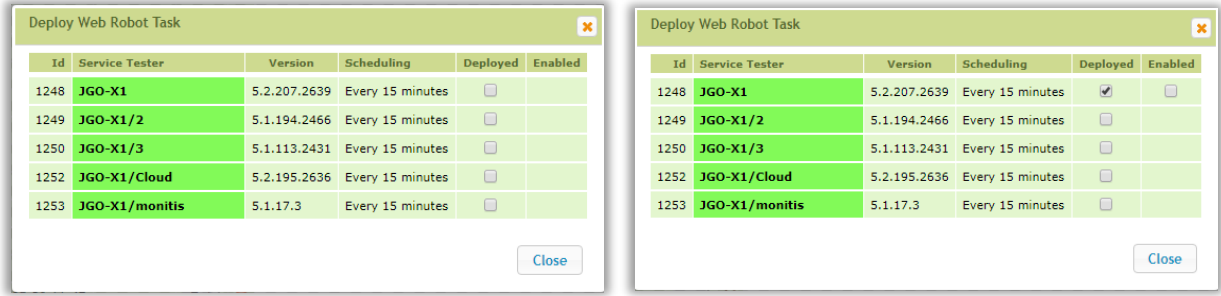

14. Now the Web Robot Test Case is connected to a Web Robot Task and you can test it. Click 'Test' and the Web Robot Task including the test case will run.

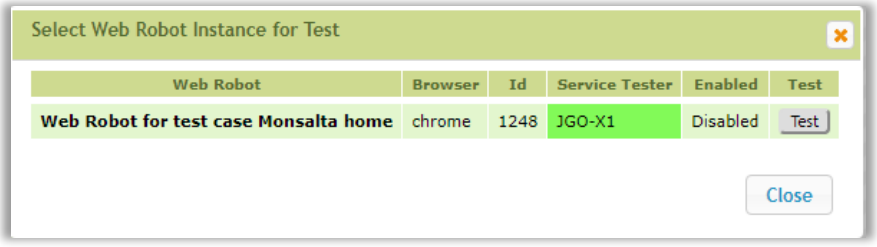

The Web Robot Log is opened, and it is possible to view the steps performed in the Web Robot. Screenshots are shown telling you what is tested. Once the Web Robot is finalized and tested OK you can enable it and add the relevant transactions in your OneView installation.

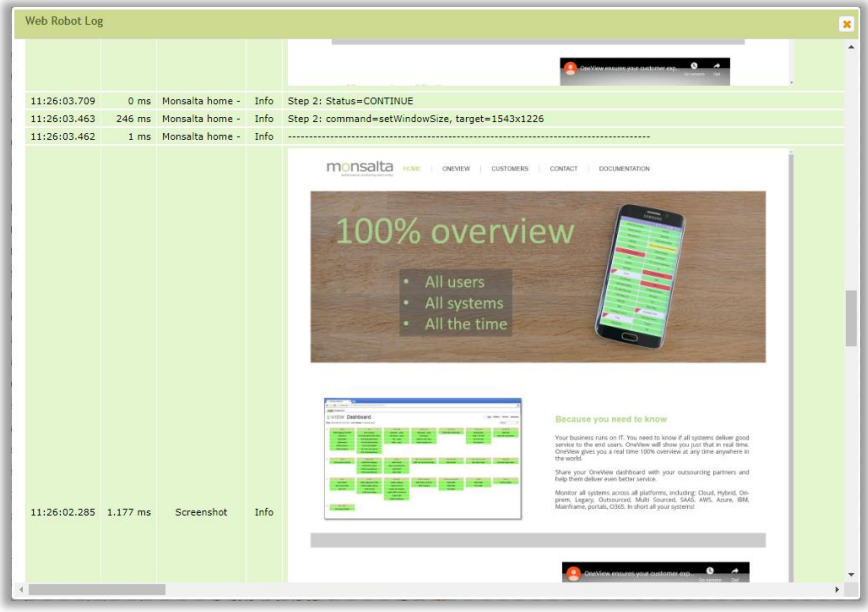